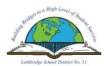

## Lethbridge School District No. 51 Automated Dispatch Web (ADW)

## **Logging Unavailability, Viewing Dispatch**

This document will show you how to view your profile, retrieve a job number, cancel an assignment and/or make yourself unavailable.

From a School Site: Click on the Absence Dispatch Web (ADW) Icon which is on every computer desktop in our District.

From Your Home Computer: Using the internet type in the address line the address - <a href="https://adw.lethsd.ab.ca">https://adw.lethsd.ab.ca</a>

Enter your user name and your password just as you would when using your computer at work (your username will be the same as your district email: firstname . lastname @ lethsd . ab . ca without spaces).

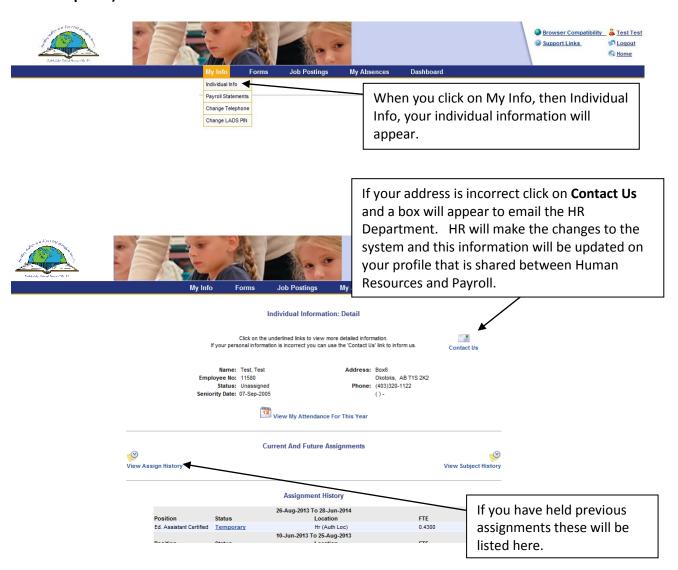

Page 1 of 8

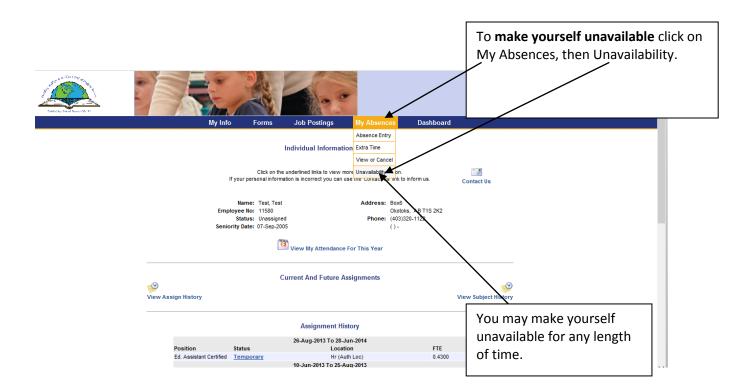

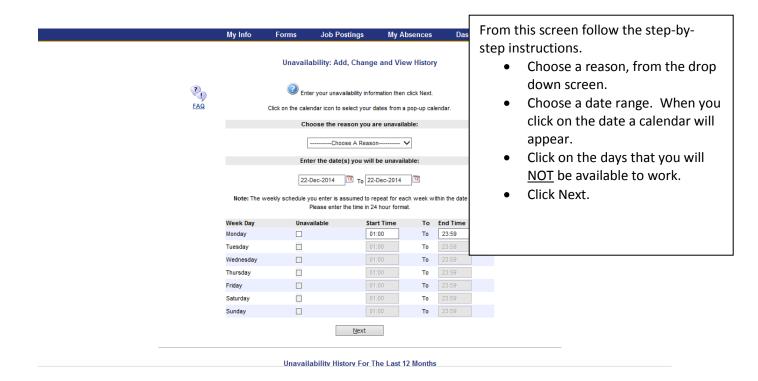

Page 2 of 8

## Unavailability: Add, Change and View History

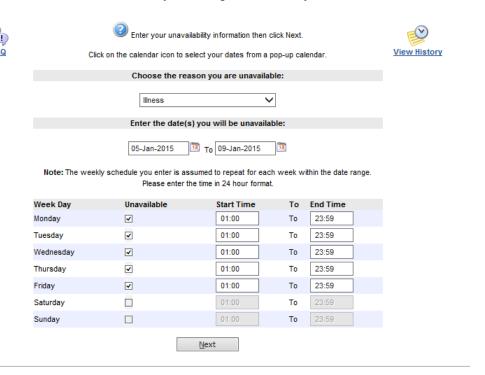

Unavailability History For The Last 12 Months

| My Info | Forms | Job Postings | My Absences | Dashboard |
|---------|-------|--------------|-------------|-----------|
|         |       |              |             |           |

**Unavailability: Summary Page** This gives you a summary of Confirm that this unavailability information is correct and then click the Submit Unavailabilit what you have chosen. You may Unavailable Date Range: Monday 05-Jan-2015 To Friday 09-Jan-2015 go back in and modify this Reason: Illness schedule as many times as you wish by following the Week Day Start Time To **End Time** Monday 01:00 23:59 To instructions above. Tuesday 01:00 23:59 То 01:00 Wednesday То 23:59 Thursday 01:00 Τo 23:59 Friday 01:00 То 23:59 Submit Unavailability

Page 3 of 8

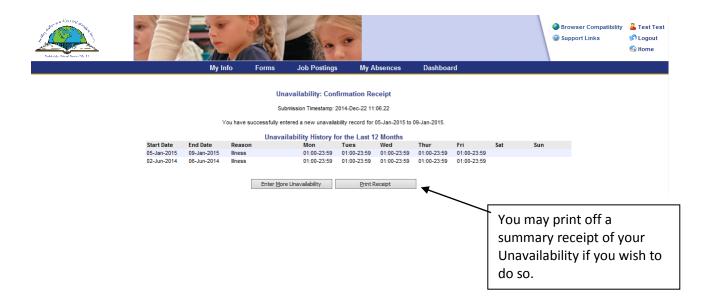

## **TO VIEW A DISPATCH:**

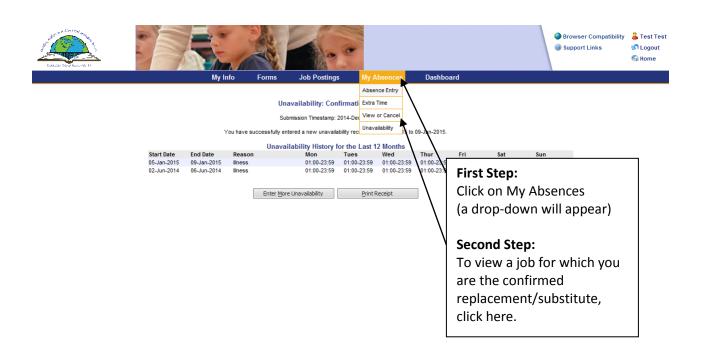

Page 4 of 8

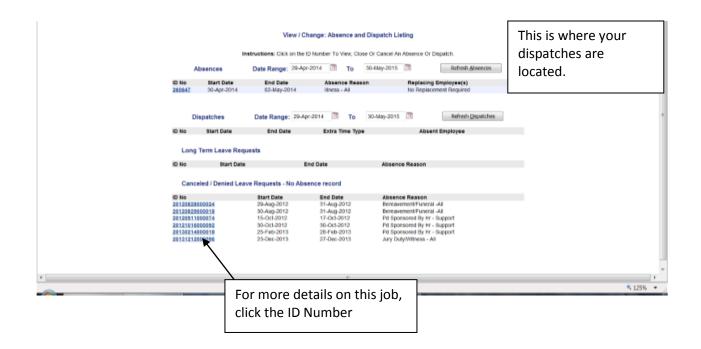

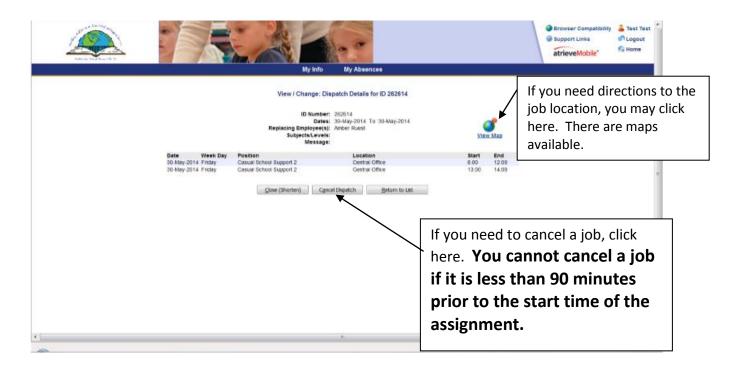

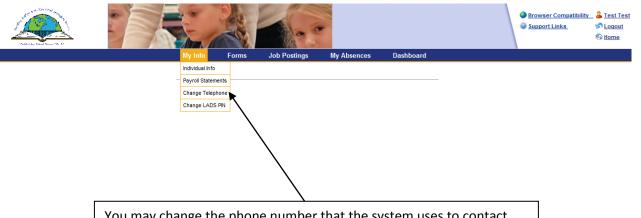

You may change the phone number that the system uses to contact you and/or put in an additional phone number. Please include the area code. Our system **WILL NOT** call long distance. Also, if there are two substitutes living in the same residence, each substitute will have to have their own phone number.

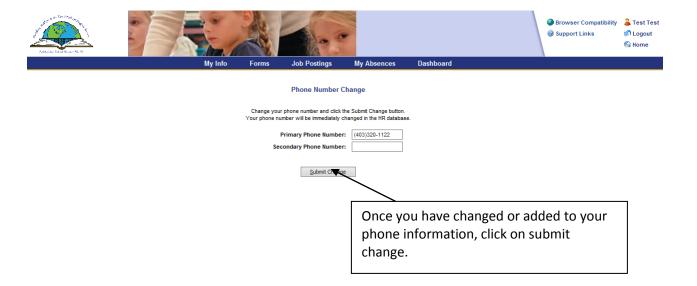

When using the web (ADW), your username and password will always remain the same.

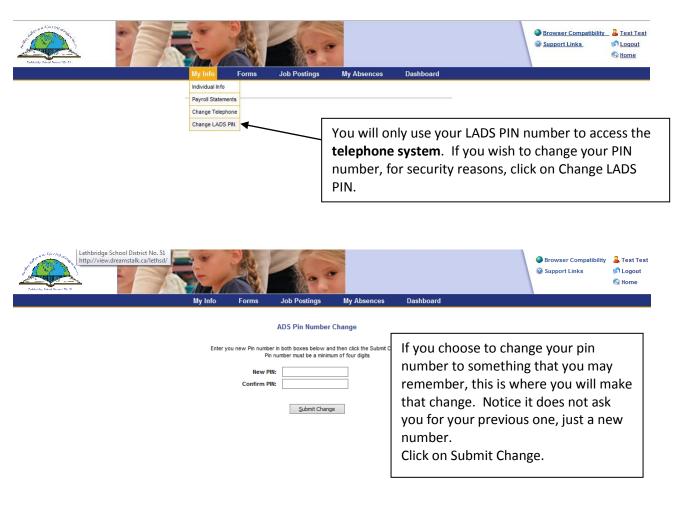

Page 7 of 8

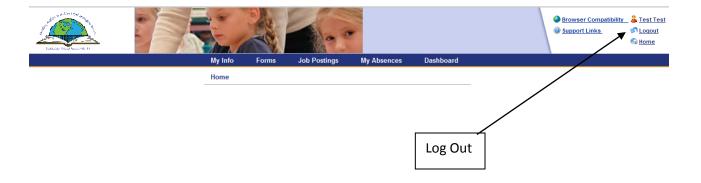

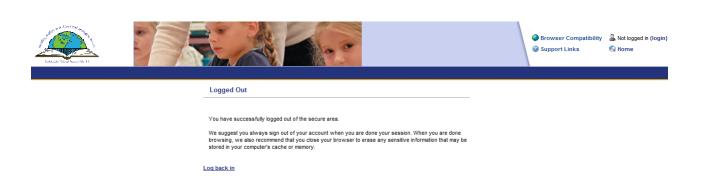

If you need assistance using either the telephone or web system, you may contact Stacey Wichers at 403-380-5297, or Shauna Beattie at 403-380-7391, during office hours.